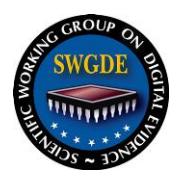

# **SWGDE Technical Notes on FFmpeg**

# **Disclaimer:**

As a condition to the use of this document and the information contained therein, the SWGDE requests notification by e-mail before or contemporaneous to the introduction of this document, or any portion thereof, as a marked exhibit offered for or moved into evidence in any judicial, administrative, legislative or adjudicatory hearing or other proceeding (including discovery proceedings) in the United States or any Foreign country. Such notification shall include: 1) The formal name of the proceeding, including docket number or similar identifier; 2) the name and location of the body conducting the hearing or proceeding; 3) subsequent to the use of this document in a formal proceeding please notify SWGDE as to its use and outcome; 4) the name, mailing address (if available) and contact information of the party offering or moving the document into evidence. Notifications should be sent to secretary@swgde.org.

It is the reader's responsibility to ensure they have the most current version of this document. It is recommended that previous versions be archived.

# **Redistribution Policy:**

SWGDE grants permission for redistribution and use of all publicly posted documents created by SWGDE, provided that the following conditions are met:

- 1. Redistribution of documents or parts of documents must retain the SWGDE cover page containing the disclaimer.
- 2. Neither the name of SWGDE nor the names of contributors may be used to endorse or promote products derived from its documents.
- 3. Any reference or quote from a SWGDE document must include the version number (or create date) of the document and mention if the document is in a draft status.

# **Requests for Modification:**

SWGDE encourages stakeholder participation in the preparation of documents. Suggestions for modifications are welcome and must be forwarded to the Secretary in writing at secretary@swgde.org. The following information is required as a part of the response:

- a) Submitter's name
- b) Affiliation (agency/organization)
- c) Address
- d) Telephone number and email address
- e) Document title and version number
- f) Change from (note document section number)
- g) Change to (provide suggested text where appropriate; comments not including suggested text will not be considered)
- h) Basis for change

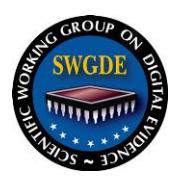

# **Intellectual Property:**

Unauthorized use of the SWGDE logo or documents without written permission from SWGDE is a violation of our intellectual property rights.

Individuals may not misstate and/or over represent duties and responsibilities of SWGDE work. This includes claiming oneself as a contributing member without actively participating in SWGDE meetings; claiming oneself as an officer of SWGDE without serving as such; claiming sole authorship of a document; use the SWGDE logo on any material and/or curriculum vitae.

Any mention of specific products within SWGDE documents is for informational purposes only; it does not imply a recommendation or endorsement by SWGDE.

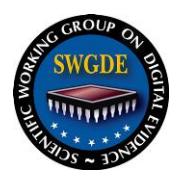

# **SWGDE Technical Notes on FFmpeg**

# **Table of Contents**

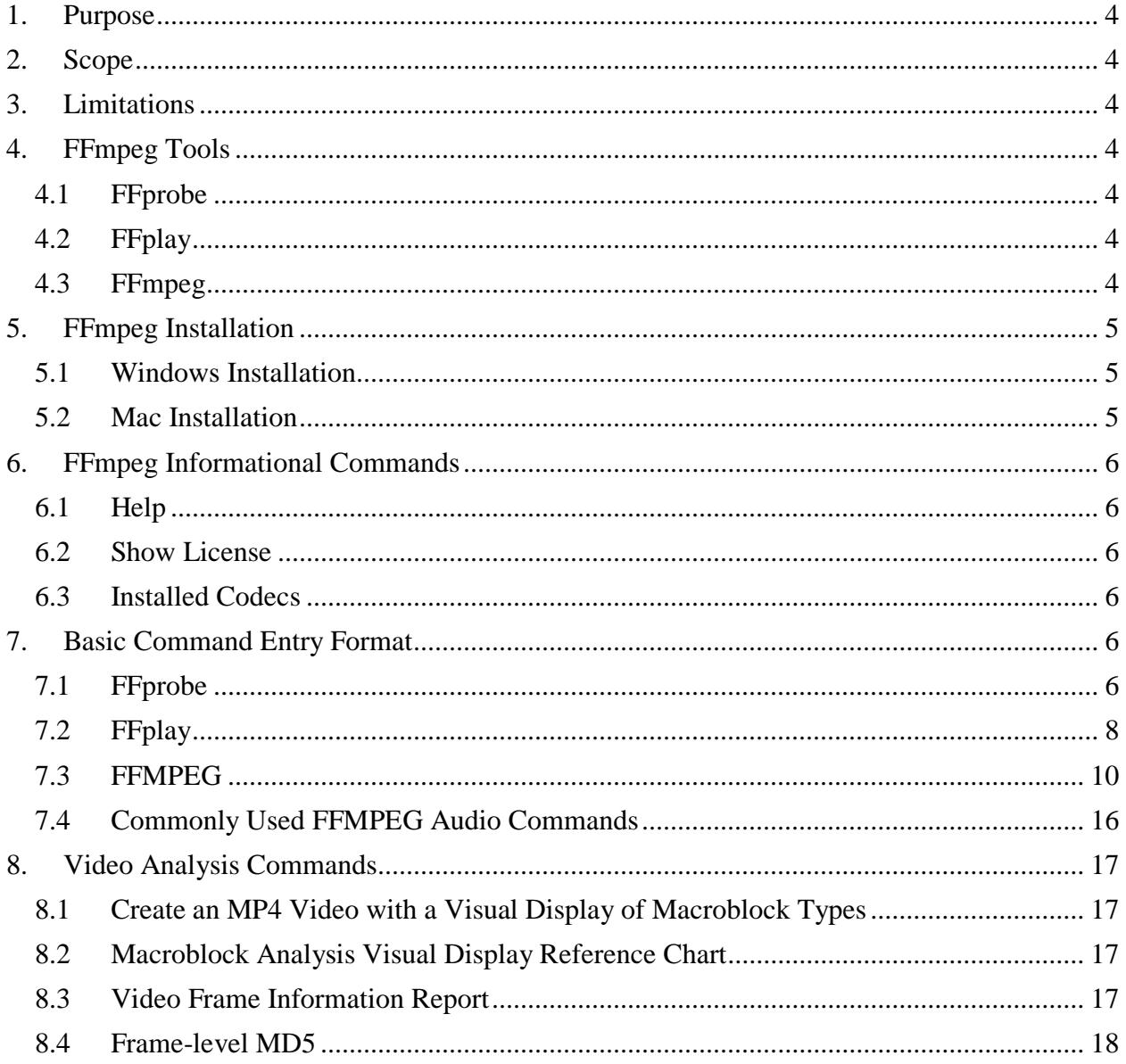

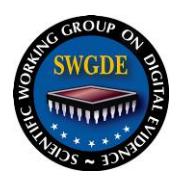

# <span id="page-3-0"></span>**1. Purpose**

This document provides a general awareness of FFmpeg, its functions, basic use, and common uses as it pertains to digital forensics. FFmpeg (Fast Forward mpeg) is an open source, crossplatform framework that uses command line to play, convert, and stream audio and video. This framework is used by multiple applications for forensic and commercial purposes.

# <span id="page-3-1"></span>**2. Scope**

The intended audience is forensic video analysts/examiners trained and experienced in the examination of video seeking direction and familiarization in the use of FFmpeg's open source suite. It focuses on basic commands and principles, as well as some commands commonly used in video analysis. The nature of FFmpeg is that it is constantly being collaborated and expanded. As more commands prove useful, they can be added to this document.

# <span id="page-3-2"></span>**3. Limitations**

This document was prepared with the resources available at the time of publication. As with all technology, FFmpeg is a constantly evolving environment with frequent implementation of new features and innovations. The specific configuration of any particular installation will vary widely and may not conform to the standards cited here. This document is not intended for use as a step-by-step guide for conducting a thorough forensic investigation, nor is it legal advice. While FFmpeg will process many video codecs, it may not work in every instance. This is not a best practices guideline and should not replace proper training and tool validation.

# <span id="page-3-3"></span>**4. FFmpeg Tools**

# <span id="page-3-4"></span>**4.1 FFprobe**

A multimedia tool that provides metadata about digital multimedia including but not limited to duration, frame rate, frame size, aspect ratio, codec, streams (video, audio, and data), etc.

# <span id="page-3-5"></span>**4.2 FFplay**

A media player that utilizes the FFmpeg framework to display multimedia files. While not all encompassing, it will play proprietary and open source media files.

# <span id="page-3-6"></span>**4.3 FFmpeg**

A command line tool to convert multimedia file formats as well as various properties within the file such as codecs, container, frame rate, aspect ratio, and still images.

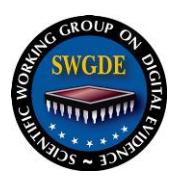

# <span id="page-4-0"></span>**5. FFmpeg Installation**

# <span id="page-4-1"></span>**5.1 Windows Installation**

- Download the latest STATIC version from ffmpeg.zeranoe.com/builds/
- Use 7zip compatible software to "extract all" from the downloaded file; it will put everything in one folder
- On the C drive, create a folder named "ffmpeg"
- Copy everything from the extracted folder into the "ffmpeg" folder on the C drive
- Right click on the Windows button. Select "Control Panel", click "System and Security", click "System", click "Advanced System Settings"
- Click on "Environment Variables"
- Under "User Variables for User", click "New"
- Under "Variable Name" type the word "Path"
- Under "Variable Value" type "c:\ffmpeg\bin"
- Click "Ok"

# <span id="page-4-2"></span>**5.2 Mac Installation**

Homebrew is a command-line package manager that will automatically install and attach dependencies. Using Homebrew requires both an internet connection and installation of Homebrew first. The steps below will address installation of Homebrew and FFmpeg.

- In Terminal, type: /usr/bin/ruby -e "\$(curl -fsSL https://raw.githubusercontent.com/Homebrew/install/master/install)"
- Follow the on-screen instructions; this will take a few minutes while it's installing the necessary developer tools for OS X
- After successful installation run: brew install ffmpeg to get the latest released version and library dependencies
- To see additional installation options, run  $brew \text{ info } f$  fingles. These may include: brew install ffmpeg
	- --with-fdk-aac
	- --with-ffplay
	- --with-freetype
	- --with-libass
	- --with-libquvi
	- --with-libvorbis
	- --with-libvpx
	- --with-opus
	- $--with-x265$
- To update ffmpeg, run: brew update && brew upgrade ffmpeg Note: For these instructions and additional options visit: <https://trac.ffmpeg.org/wiki/CompilationGuide/MacOSX>

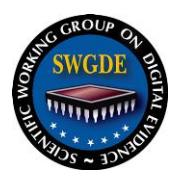

# <span id="page-5-0"></span>**6. FFmpeg Informational Commands**

# <span id="page-5-1"></span>**6.1 Help**

FFprobe –h FFplay –h FFmpeg –h

# <span id="page-5-2"></span>**6.2 Show License**

(lower-case L) FFprobe –l FFplay –l FFmpeg –l

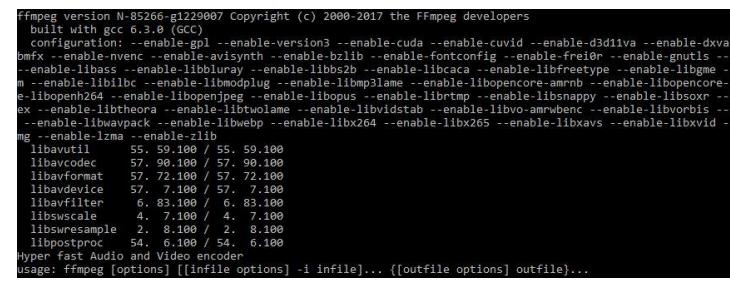

# <span id="page-5-3"></span>**6.3 Installed Codecs**

FFprobe –codecs FFplay –codecs FFmpeg –codecs

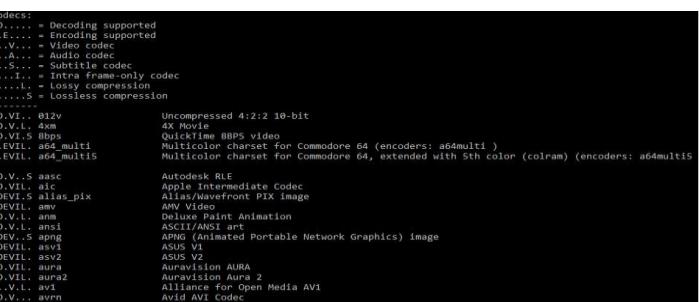

# <span id="page-5-4"></span>**7. Basic Command Entry Format**

In this document, all input files will be referred to as "input.dvr".

# <span id="page-5-5"></span>**7.1 FFprobe**

#### ffprobe input.dvr

# **FFprobe**

Starts the command

# **input.dvr**

Gives the location of the file

# **Enter**

Runs the command

*Shortcut*: drag the file into the FFmpeg window to populate the path address into the command line.

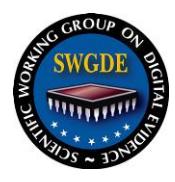

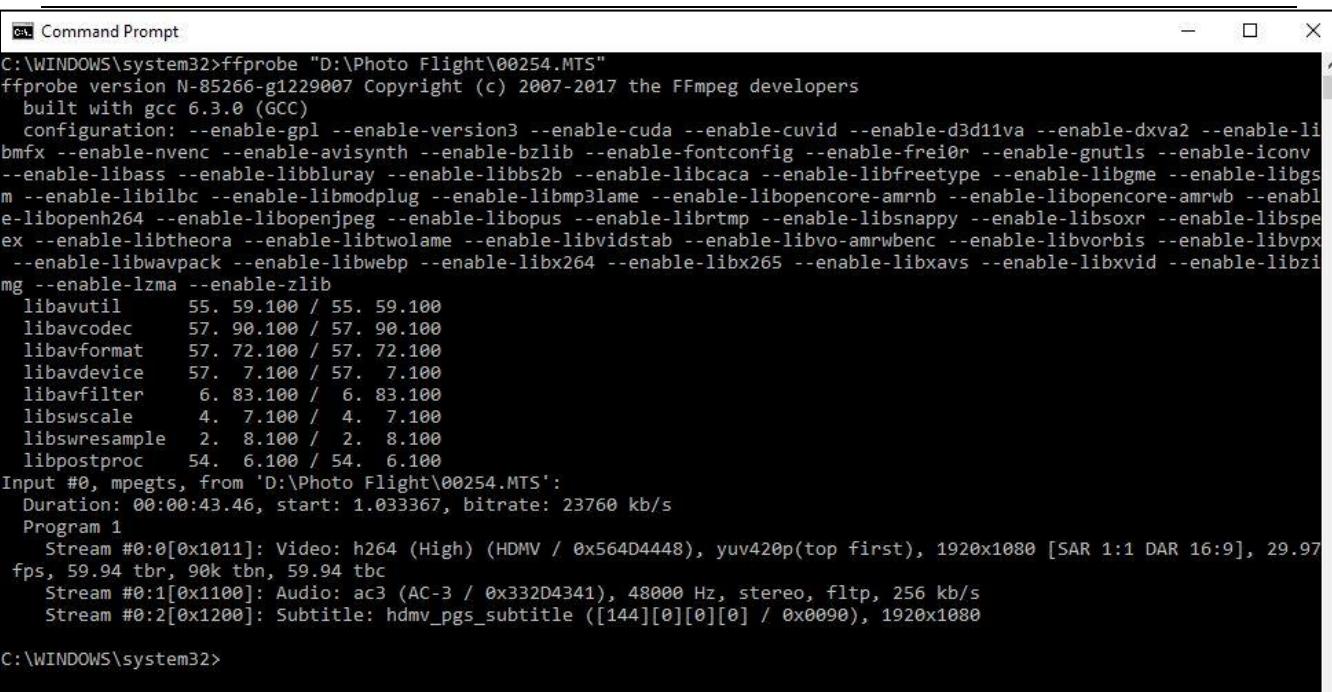

## *Sample result*

#### **7.1.1 Sample result from FFprobe:**

Duration: 00:00:43.46, start: 1.03367, bitrate: 23760 kb/s Stream #0:0[0x1011]: Video: h264, yuv420p(top first), 1920x1080 [SAR 1:1 DAR 16:9], 2500 kb/s, 29.97 fps, 59.94 tbr, 90k tbn, 59.94 tbc

Stream #0:1[0x1100]: Audio: ac3 (AC - 3 / 0x3320D4341), 48000 Hz, stereo, fltp, 256 kb/s Stream #0:2[0x1200]: Subtitle: hdmv\_pgs\_subtitle ([144][0][0][0] / 0x0090), 1920x1080

#### **7.1.2 Explanation of results:**

#### **Duration**

Shows the duration of the file: 00:00:43.46

#### **Stream**

Shows the number of streams in the file. This instance has 3 streams: stream #0:0 which is identified as video, stream #0:1 which is identified as audio, and stream #0:2 which is identified as subtitles

#### **Video**

Shows the video codec used in the file. This file is identified as using h264

#### **1920x1080**

Shows the pixel dimensions of the video

#### **29.97 fps**

Shows the frames per second (fps)

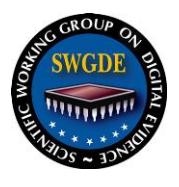

FFprobe can be used to provide generic metadata information about the file or as complex as byte level analysis of individual frames, audio streams and data streams.

# <span id="page-7-0"></span>**7.2 FFplay**

ffplay input.dvr

## **FFplay**

Starts the command

## **input.dvr**

Gives the location and name of the video to be played

## **Enter**

## Runs the command

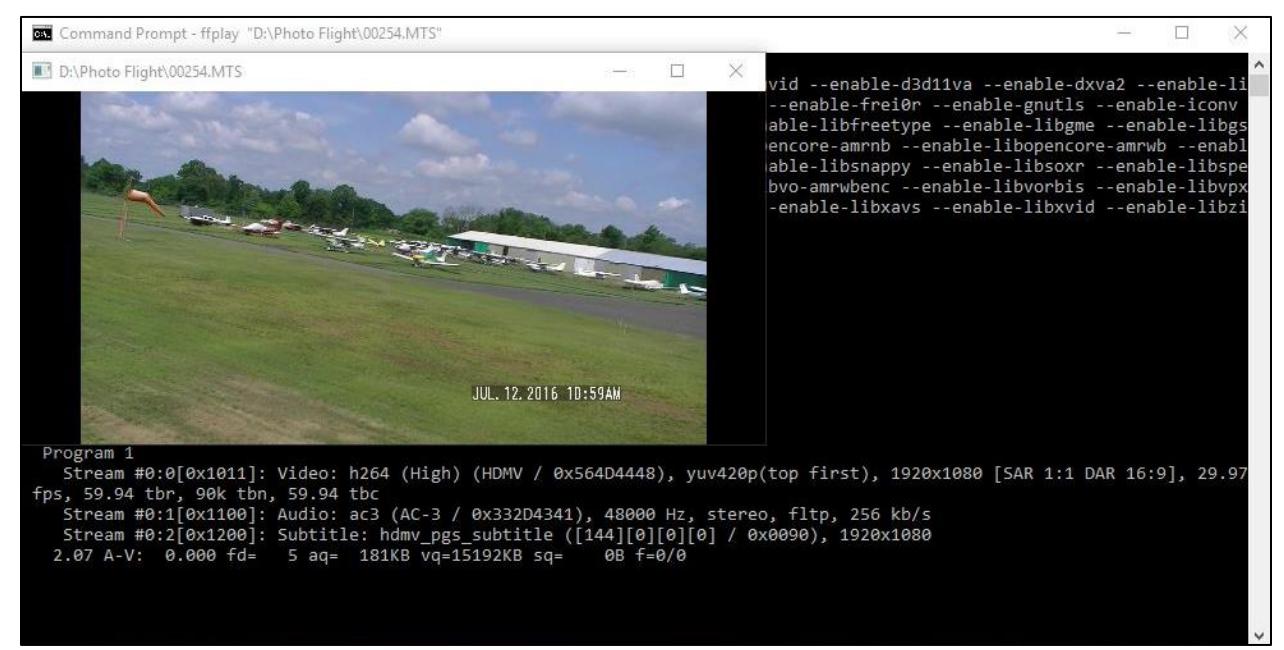

#### *Video window opens and begins playback.*

If video does not play, use the metadata provided by FFprobe to instruct FFplay to force the format of the video file. Example below is forcing h264 format.

#### ffplay –f h264 input.dvr

#### **FFplay**

Starts the command

**-f h264**

Forces the format to h264

#### **input.dvr**

Gives the location and name of the file

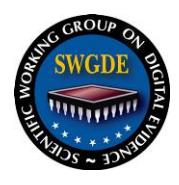

Other commonly used formats include but are not limited to:

- H264
- $\bullet$  M4V
- MJPEG
- MPEG2
- H263

For a list of other formats available in FFplay type:

# **FFplay -formats**

FFplay controls for operation of playback window

- Pause/Play: P key or Spacebar
- Scrub forward: On the video window, click and drag mouse to the right
- Scrub backward: On the video window, click and drag mouse to the left
- Frame forward: S key
- Display audio waveform: W key
- Toggle view of waveform or spectral frequency display: W key
- Full screen: F key
- To quit or close window: Q key or ESC key
- To mute: M key
- Set Volume: Press and hold 9 key to lower volume or 0 key to increase volume
- Decrease/Increase volume: / and \* respectively
- Cycle audio streams: A
- Cycle video streams: V
- Cycle subtitle streams: T
- Cycle program: C
- Seek backward/forward 10 seconds: Left/Right keys
- Seek backward/forward 1 minute: Down/Up keys
- Seek backward/forward 10 minutes: Page Down/Page Up

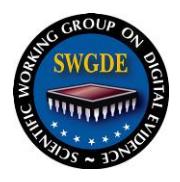

# <span id="page-9-0"></span>**7.3 FFMPEG**

This is the basic command structure for FFmpeg; all other commands will follow this structure:

[Call Program][input Arguments]-i[Input File][Output Arguments][Output file]

For example, this command plays the inputted file at 10 frames per second, and transcodes it to an uncompressed AVI.

ffmpeg -r 10 –i input.dvr –c:v rawvideo -f avi output.avi

#### **FFmpeg**

Starts the command.

#### **-r 10**

Tells FFmpeg the video input should be played at 10 frames per second.

#### **-i input.dvr**

Path and name of input file

#### **-c:v rawvideo**

Tells FFmpeg to transcode the video stream to an uncompressed video format

#### **-f avi**

Tells FFmpeg to wrap the video in an AVI container with necessary header information

#### **Output.avi**

Path and name of output file

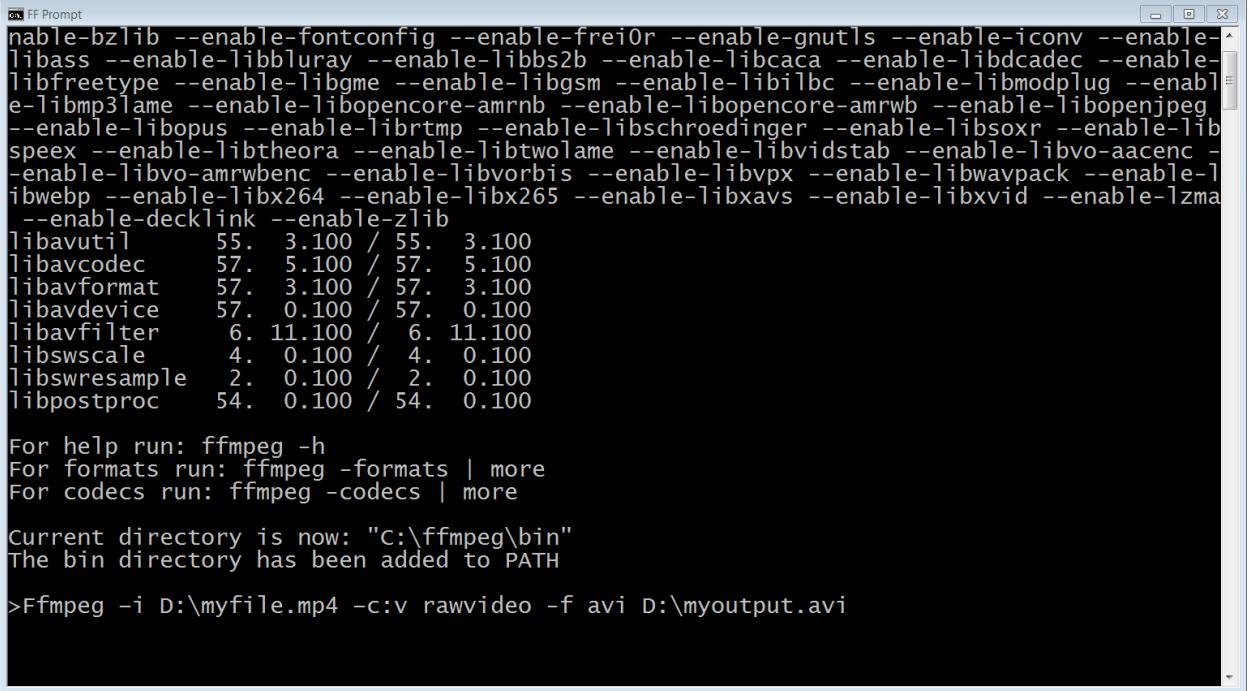

*Commonly Used FFmpeg Commands*

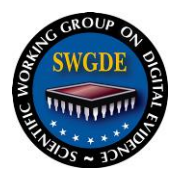

**7.3.1 To change the file container without transcoding the stream information:**

ffmpeg -i input.dvr -c:v copy -f avi output.avi

#### **FFmpeg**

Starts the command

#### **-i input.dvr**

Path and name of input file

#### **-c:v copy**

Tells FFmpeg to copy the original video stream data

#### **-f avi**

Tells FFmpeg to wrap the video in an AVI container with necessary header information

#### **output.avi**

Path and name of output file

# **7.3.2 Output uncompressed AVI**

#### ffmpeg -i input.dvr -c:v rawvideo -f avi output.avi

#### **FFmpeg**

Starts the command

#### **-i input.dvr**

Path and name of input file

#### **-c:v rawvideo**

Tells FFmpeg to transcode the video stream to an uncompressed video format

#### **-f avi**

Tells FFmpeg to wrap the video in an AVI container with necessary header information

#### **output.avi**

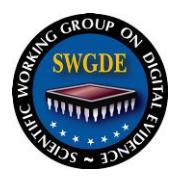

**7.3.3 Force FFmpeg to read file with a specific codec and change the file container**

ffmpeg -f h264 -i input.dvr -c:v copy -f avi output.avi

## **FFmpeg**

Starts the command

## **-f h264**

Tells FFmpeg the video stream should be forced to play as h264, regardless of file data. Other common dvr codecs are mjpeg, h263, and m4v

## **-i input.dvr**

Path and name of input file

## **-c:v copy**

Tells FFmpeg to copy the inputted video codec

# **-f avi**

Tells FFmpeg to wrap the video in an AVI container with necessary header information

# **Output.avi**

Path and name of output file

## **7.3.4 Change the framerate and the file container**

ffmpeg -r 10 -i input.dvr -c:v copy -f avi output.avi

#### **FFmpeg**

Starts the command

#### **-r 10**

Tells FFmpeg the video input should be played at 10 frames per second. This can come after the input file, but that is not forensically recommended, as that tells FFmpeg to play the output file at the listed frame rate, potentially adding frames to pad.

#### **-i input.dvr**

Path and name of input file

#### **-c:v copy**

Tells FFmpeg to copy the inputted video codec

# **-f avi**

Tells FFmpeg to wrap the video in an AVI container with necessary header information

# **Output.avi**

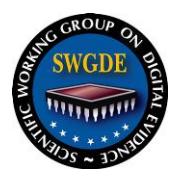

## **7.3.5 Output frames from video**

#### **7.3.5.1 Output all video file I-frames to uncompressed sequential still images**

ffmpeg -i input.dvr -vsync drop -vf select='eq(pict\_type\,I)' -f image2 pix fmt rgb24 foldername\frame%05d.tiff

#### **FFmpeg**

Starts the command

#### **-i input.dvr**

Path and name of input file

#### **-vsync drop**

Video sync option which tells FFmpeg to disregard timestamp information

#### **-vf select='eq(pict\_ type\,I)'**

Tells FFmpeg to select frames based on a picture type, in this case I-frames. Other options include P for P-frames, and B for B-frames. Can be comma delimited to combine

#### **-f image2**

Tells FFmpeg to encode the selected image type(s) into an image sequence

#### **-pix\_fmt rgb24**

Tells FFmpeg to format the images as 24 bit RGB images

#### **foldername\frame%05d.tiff**

Specifies an output folder and a title for the images numbered in a 5 digit sequence as TIFF files.

#### **7.3.5.2 Output individual frames from video stream**

ffmpeg -i input.[extension] -an -f image2 output\_%05d.[extension]

#### **FFmpeg**

Starts the command

#### **-i input.[extension]**

Path and name of input file

#### **-an**

Tells FFmpeg to exclude any existing audio tracks in the file

#### **-f image2**

Tells FFmpeg to extract still images for each frame of video

#### **output %05d.[extension]**

Path and name of output file, the extension will force the still image extraction to a desired still image format, e.g., .jpg, .tiff, or .png.

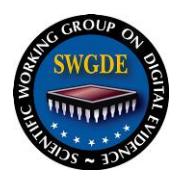

**7.3.6 Export a portion of the video as an uncompressed avi**

ffmpeg -ss 0:00:10.000 -i input.dvr -t 0:00:05.000 -c:v rawvideo -f avi

output.avi

## **FFmpeg**

Starts the command

#### **-ss 0:00:10.000**

Tells FFmpeg to seek to a time in the video using the format hours:minutes:seconds.milliseconds

#### **-i input.dvr**

Path and name of input file

#### **-t 0:00:05.000**

Tells FFmpeg to play for a specific amount of time. Format is the same as -ss

#### **-c:v rawvideo**

Tells FFmpeg to transcode the video stream to an uncompressed video format

#### **-f avi**

Tells FFmpeg to wrap the video in an AVI container with necessary header information

#### **output.avi**

Path and name of output file

# **7.3.7 Concatenate common files into an avi**

There are some caveats with concatenation. Before concatenating, all videos should be from the same source, with the same frame rate and the same codec. The basic command for this is:

ffmpeg -i "concat:input1.dvr|input2.dvr|input3.dvr" -c copy output.dvr

#### **FFmpeg**

Starts the command

#### **-i "concat:input1.dvr|input2.dvr|input3.dvr"**

Tells FFmpeg to combine the files in the order they are entered. FFmpeg will start with the first file in the list, and continue until the last file is completed.

#### **-c copy**

Tells FFmpeg to copy the inputted codec. This will include all streams within the file (e.g., video, audio, timecode)

#### **output.dvr**

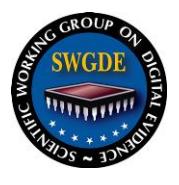

For more efficient concatenation of multiple files, the input can be done from a list.txt file. The text in the list needs to be structured as follows:

**file 'input1.dvr'**

**file 'input2.dvr'**

**file 'input3.dvr'**

This can be created manually, or as a loop. For example, in Windows command-line, this command will create a list.txt file for all similar files in a folder.

(for %i in (\*.dvr) do @echo file '%i') > list.txt

Once a list.txt file has been created, use the following command to combine all listed files into one file.

ffmpeg -f concat -i list.txt -c copy -f avi output.dvr

# **FFmpeg**

Starts the command

# **-f concat**

Tells FFmpeg to concatenate all the files in the input

# **-i list.txt**

Is the path and name of the list.txt file. FFmpeg will start with the first file in the list and continue until the last file is completed.

# **-c copy**

Tells FFmpeg to copy the inputted codec. This will include all streams within the file (e.g., video, audio, timecode)

# **-f avi**

Tells FFmpeg to wrap the video in an AVI container with necessary header information

# **Output.avi**

Path and name of output file

One note from FFmpeg documentation: If using MP4 files, these could be losslessly concatenated by first transcoding them to mpeg transport streams. With h.264 video and AAC audio, the following commands can be used:

```
ffmpeg -i input1.mp4 -c copy -bsf:v h264_mp4toannexb -f mpegts temp1.ts
ffmpeg -i input2.mp4 -c copy -bsf:v h264_mp4toannexb -f mpegts temp2.ts
ffmpeg -i "concat:temp1.ts|temp2.ts" -c copy -bsf:a aac_adtstoasc output.mp4
```
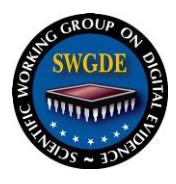

# <span id="page-15-0"></span>**7.4 Commonly Used FFMPEG Audio Commands**

# **7.4.1 Output Audio Only from a File**

ffmpeg -i input1.dvr -c:a copy -vn -f wav output.wav

**FFmpeg**

Starts the command

#### **-i input.dvr**

Path and name of input file

#### **-c:a copy**

Tells FFmpeg to copy the inputted audio codec

#### **-vn**

Tells FFmpeg to ignore and remove any video stream present

#### **-f wav**

Tells FFmpeg to wrap the audio in a wav container with necessary header information

#### **output.wav**

Path and name of output file

#### **7.4.2 Output uncompressed AVI with lossless audio**

ffmpeg -i input.dvr -c:a pcm\_s16le -ar 44100 -c:v rawvideo -f avi output.avi

#### **FFmpeg**

Starts the command

#### **-i input.dvr**

Path and name of input file

#### **-c:a pcm\_s16le**

Tells FFmpeg to transcode the audio stream to an uncompressed 16-bit audio format

#### **-ar 44100**

Tells FFmpeg to sample the transcoded audio as a Sample Rate of 44.1kHz

#### **-c:v rawvideo**

Tells FFmpeg to transcode the video stream to an uncompressed video format

#### **-f avi**

Tells FFmpeg to wrap the video in an AVI container with necessary header information

#### **output.avi**

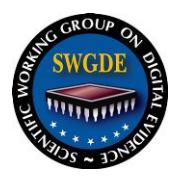

# <span id="page-16-0"></span>**8. Video Analysis Commands**

# <span id="page-16-1"></span>**8.1 Create an MP4 Video with a Visual Display of Macroblock Types**

(Note - Decoding of macroblock types is MPEG-specific)

ffmpeg -debug vis\_mb\_type -i input.dvr output.mp4

#### **FFmpeg**

Starts the command

#### **-debug vis\_mb\_type**

Tells FFmpeg to visualize block types

#### **-i input.dvr**

Path and name of input file

#### **output.mp4**

Path and name of output file (MP4 format)

## <span id="page-16-2"></span>**8.2 Macroblock Analysis Visual Display Reference Chart**

(Colors below are displayed in the order that they are parsed)

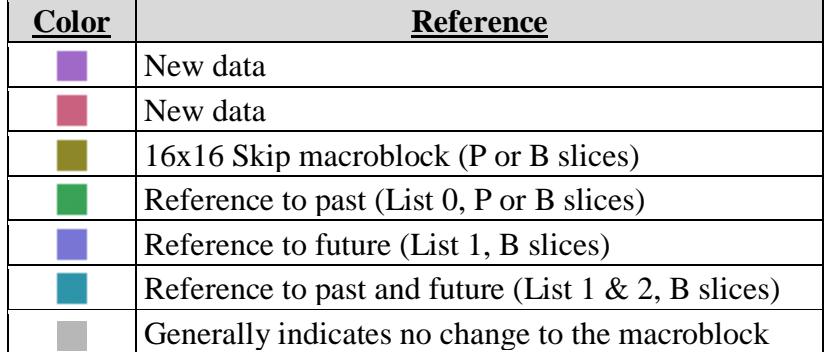

# <span id="page-16-3"></span>**8.3 Video Frame Information Report**

This report shows time and display information for each frame in a video.

#### ffprobe -show\_frames -print\_format xml input.dvr > output.xml

#### **FFprobe**

Starts the command

#### **-show\_frames**

Shows information for each frame

#### **-print\_format xml**

Tells FFprobe to send frame information into an XML file

#### **input.dvr>output.xml**

Gives the name of the input file and path, and sends it to the listed output.xml name and path

# **SWGDE Technical Notes on FFmpeg**

Version: 1.0 (July 31, 2017) This document includes a cover page with the SWGDE disclaimer. Page 17 of 20

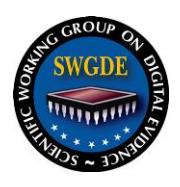

# <span id="page-17-0"></span>**8.4 Frame-level MD5**

This procedure provides a methodology for verifying lossless changing of a codec from one container to another container using ffmpeg's framemd5 command, which currently only supports the md5 algorithm. First, generate md5 values for every frame in a video file. Then, change the container of the video file into a new container (e.g., AVI, MOV). Then create md5 values for the new video file. Finally, compare the two sets of framemd5 values to prove that the video/audio information has not changed during the container changing process. The following sections provide instructions for this process.

# **8.4.1 Generate md5 values for every frame in a video file**

First use ffmpeg to create a text file that includes an md5 value for each frame in the first file that you want to compare.

ffmpeg -i input.dvr -f framemd5 file1.md5.txt

# **FFMPEG**

Starts the command

## **-i input.dvr**

Path and name of the input file

## **-f framemd5**

Instructs ffmpeg to create md5 hash values for each frame of video data

## **file1.md5.txt**

Instructs ffmpeg to output the result of the framemd5 to a particular text file

# **8.4.2 Create md5 values for the new video file**

Using a second file that you want to compare to the first file, create a text file that includes an md5 value for each frame in the second file.

ffmpeg -i input.dvr -f framemd5 file2.md5.txt

# **FFMPEG**

Starts the command

#### **-i file2**

Path and name of input file

# **-f framemd5**

Instructs ffmpeg to create md5 hash values for each frame of video data

# **file2.md5.txt**

Instructs ffmpeg to output the result of the framemd5 to a particular text file

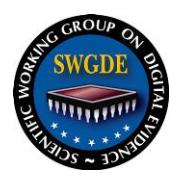

# **8.4.3 Compare the two sets of framemd5 values**

In order to compare the two files, use a comparison technique to compare the text of the two framemd5 files to look for any differences in them. If there are no differences, then you have an exact match in frame count, frame size, and byte order per frame.

FC file1.md5.txt file2.md5.txt > result.txt

# **FC**

FC is a Windows operating system command to compare the textual content of two specified files

### **file1.md5.txt**

Specifies the first input file

#### **file2.md5.txt**

Specifies the second input file

#### **> result.txt**

Instructs FC to output the result of the comparison to a particular text file

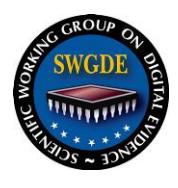

# **SWGDE Technical Notes on FFmpeg**

# **History**

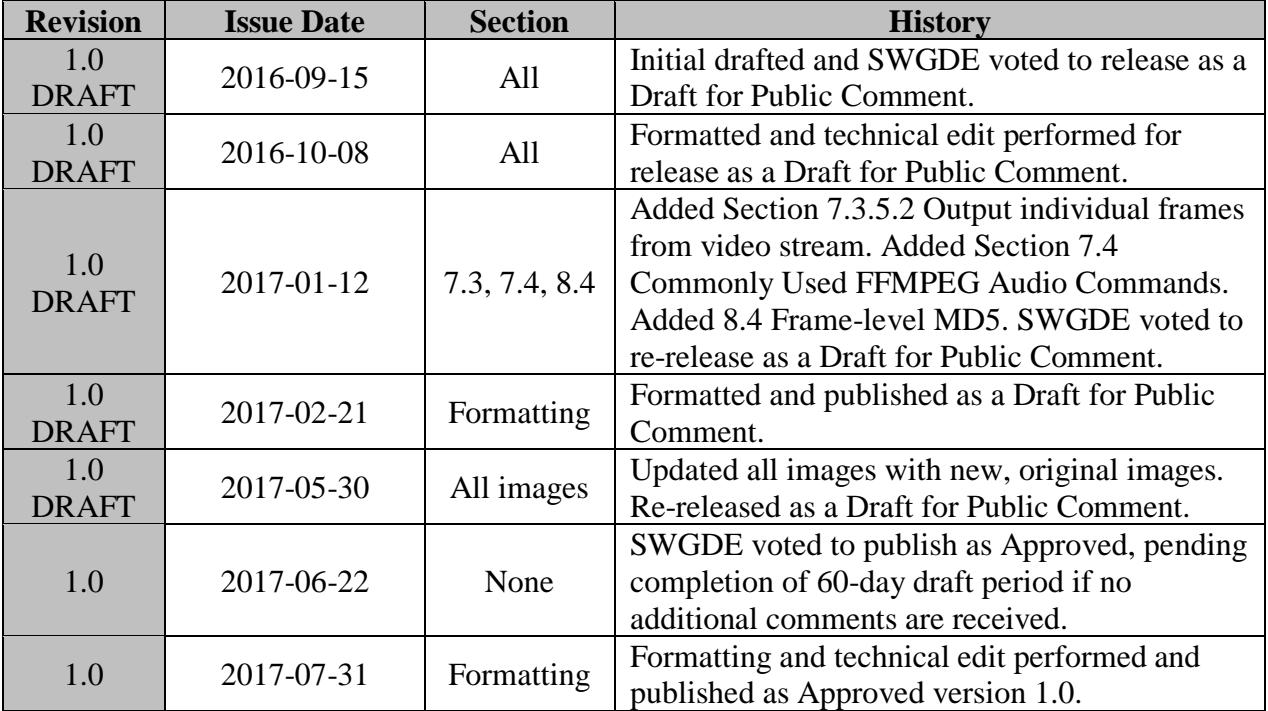